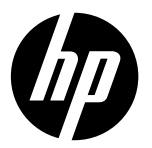

# **DeskJet Ink Advantage Ultra 2520 All-in-One series**

## **Nota**

El folleto de configuración le guiará para cargar el papel, insertar los cartuchos y para realizar otros pasos de configuración. Si desea consultar una guía de configuración con animaciones, inserte el CD del software y siga las instrucciones que aparezcan en la pantalla.

# **Ayuda electrónica**

**Windows:** Después de instalar el software, haga clic en **Inicio** > **Todos los programas** > **HP** > **HP Deskjet 2520 series** > **Ayuda**. La Ayuda electrónica se instala cuando se instala el software de la impresora recomendado. La Ayuda electrónica incluye instrucciones acerca de las funciones del producto y la resolución de problemas, con enlaces adicionales al contenido en línea. También ofrece las especificaciones del producto, avisos legales e información medioambiental, normativas y de asistencia técnica.

**Mac:** Durante la instalación del software, seleccione **Software recomendado de HP** en la pantalla de opciones de instalación para que se instale la Ayuda electrónica.

- **• Mac OS X v10.6:** Seleccione **Ayuda Mac** en **Ayuda**. En **Visor de Ayuda**, haga clic y mantenga pulsado el botón **Inicio** y, a continuación, elija la ayuda de su dispositivo.
- **• Mac OS X v10.7:** Seleccione **Ayuda Mac** en **Ayuda**. En **Centro de ayuda**, haga clic en **Ayuda para todas sus aplicaciones** y, a continuación, seleccione la ayuda de su dispositivo.

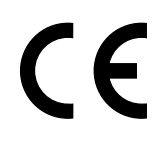

Para encontrar la declaración del Aviso de la normativa de la Unión Europea y la información de cumplimiento, vaya a la Ayuda electrónica, haga clic en **Apéndice** > **Información técnica** > **Avisos normativos** > **Aviso de la normativa de la Unión Europea** o haga clic en **Información técnica** > **Avisos normativos** > **Aviso de la normativa de la Unión Europea**. La Declaración de conformidad de este producto está disponible en la siguiente dirección web: **[www.hp.eu/certificates](http://www.hp.eu/certificates)**.

# **Léame**

El archivo Léame contiene los requisitos de información de contacto con el servicio técnico de HP, del sistema operativo y las actualizaciones más recientes de la información del producto.

**Windows:** Inserte el CD de software. Busque ReadMe.chm en el CD de software. Haga doble clic en ReadMe.chm para abrirlo y, a continuación, seleccione ReadMe en su idioma.

**Mac:** Inserte el CD de software y haga doble clic en la carpeta Read Me en el nivel superior del CD de software.

**¿No dispone de ninguna unidad de CD/DVD?** En los equipos que no disponen de una unidad de CD/DVD, visite **[www.hp.com/support](http://www.hp.com/support)** para descargar e instalar el software.

### **Registre su impresora**

Obtenga un servicio más rápido y alertas de soporte registrándose en **[www.register.hp.com](http://www.register.hp.com)**.

Lea Esto

# **Uso de la tinta**

La tinta de los cartuchos se utiliza en el proceso de impresión de diferentes maneras, incluso en el proceso de inicialización, que prepara el dispositivo y los cartuchos para imprimir, y en el mantenimiento de los cabezales de impresión, que mantiene limpias las boquillas de impresión y hace que la tinta fluya sin problemas. Asimismo, parte de la tinta residual se queda en el cartucho después de utilizarlo. Para obtener más información, consulte **[www.hp.com/go/inkusage](http://www.hp.com/go/inkusage)**.

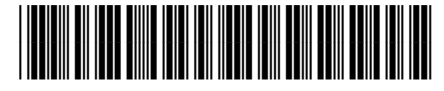

K7W98-90009

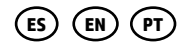

Printed in [English] Printed in [Spanish] Printed in [Portuguese]

© Copyright 2017 HP Development Company, L.P.

# **Panel de control**

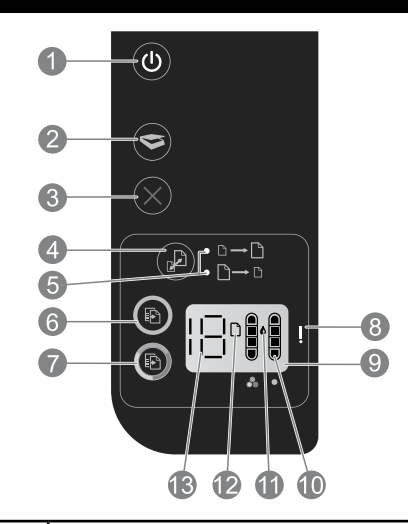

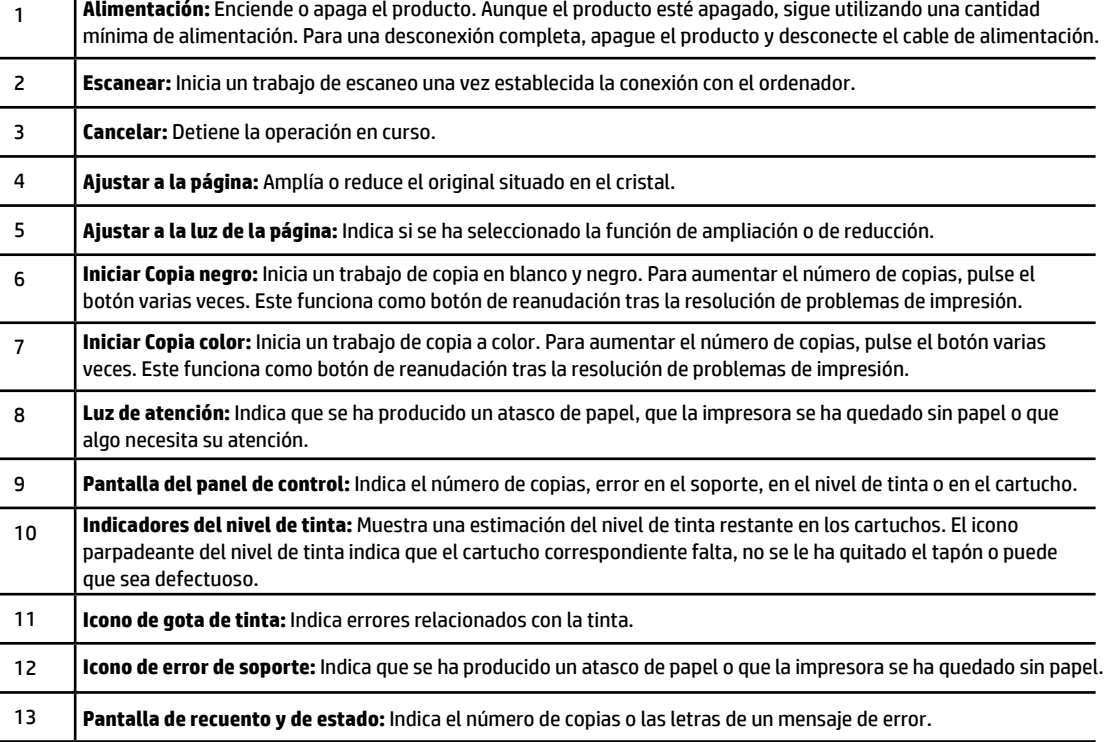

# **Especificaciones de alimentación**

**Adaptador de alimentación:** 0957-2286 **Tensión de entrada:** 100-240 Vca (+/- 10%) **Frecuencia de entrada:** 50/60 Hz (+/- 3Hz) **Adaptador de alimentación:** 0957-2290 **Tensión de entrada:** 200-240 Vca (+/- 10%)

**Adaptador de alimentación:** 0957-2398 **Tensión de entrada:** 100-240 Vca (+/- 10%) **Frecuencia de entrada:** 50/60Hz (+/- 3Hz)

**Frecuencia de entrada:** 50/60Hz (+/- 3Hz)

**Nota:** Utilizar sólo con el adaptador de alimentación suministrado por HP.

# **Windows Mac**

### **Si no puede imprimir:**

- 1. Si su impresora está conectada directamente al ordenador con un cable USB, asegúrese de que el cable esté bien conectado.
- 2. Compruebe que la impresora esté encendida. El (botón **Encender**) estará iluminado.

### **Compruebe que la impresora esté definida como dispositivo de impresión predeterminado:**

- 1. **Windows 7®:** Desde el menú **Inicio** de Windows, haga clic en **Dispositivos e impresoras**.
- 2. **Windows Vista®:** En la barra de tareas de Windows, haga clic en **Inicio**, elija **Panel de control** y, a continuación, haga clic en **Impresoras**.
- 3. **Windows XP®:** En la barra de tareas de Windows, haga clic en **Inicio**, elija **Panel de control** y, a continuación, haga clic en **Impresoras y Faxes**.

Compruebe haya una marca de verificación en el círculo junto a la impresora. Si la impresora no está seleccionada como predeterminada, haga clic con el botón derecho en el icono de la impresora y elija **Establecer como impresora predeterminada** en el menú.

### **Si sigue sin poder imprimir o el software de instalación genera un error:**

- 1. Extraiga el CD de la unidad de CD/DVD del equipo y, a continuación, desconecte el cable USB del ordenador.
- 2. Reinicie el equipo.
- 3. Desactive temporalmente los servidores de seguridad y cierre el software antivirus. Reinicie estos programas una vez que haya instalado el software de la impresora.
- 4. Inserte el CD del software de la impresora en la unidad de CD/DVD del equipo y siga las instrucciones en pantalla para instalar el software de la impresora. No conecte el cable USB hasta que se le indique.
- 5. Una vez haya acabado la instalación, reinicie el equipo.

Windows XP y Windows Vista son marcas registradas en EE.UU. de Microsoft Corporation. Windows 7 es una marca comercial o una marca comercial registrada de Microsoft Corporation en EE.UU. y en otros países.

### **Si no puede imprimir:**

- 1. Si su impresora está conectada directamente al ordenador con un cable USB, asegúrese de que el cable esté bien conectado.
- 2. Compruebe que la impresora esté encendida. El (botón **Encender**) estará iluminado.

### **Compruebe la cola de impresión:**

- 1. En **Preferencias del sistema**, haga clic en
	- **Impresión y fax** (Mac OS X v10.6).
	- **Impresión y escáner** (Mac OS X v10.7).
- 2. Haga clic en el botón **Abrir la cola de impresión**.
- 3. Haga clic sobre un trabajo de impresión para seleccionarlo.
- 4. Utilice los botones siguientes para administrar el trabajo de impresión:
	- **Eliminar:** cancela el trabajo de impresión seleccionado.
	- **Reanudar:** continúa un trabajo de impresión que se ha detenido.
- 5. Si ha hecho algún cambio, intente volver a imprimir.

### **Reiniciar y reestablecer:**

- 1. Reinicie el equipo.
- 2. Reinicia la impresora.
	- a. Apague la impresora y desconecte el cable de alimentación.
	- b. Espere un momento y vuelva a enchufar el cable y a encender la impresora.

### **Si sigue sin poder imprimir, desinstale y vuelva a instalar el software:**

**Nota:** El programa de desinstalación elimina los componentes del software HP específicos del dispositivo. No elimina los componentes compartidos con otros productos o programas.

### **Para desinstalar el software:**

- 1. Desconecte el producto HP del equipo.
- 2. Abra la carpeta Aplicaciones: carpeta Hewlett-Packard.
- 3. Haga doble clic en **Desinstalador HP**. Siga las instrucciones de la pantalla.

### **Para instalar el software:**

- 1. Conecte el cable USB.
- 2. Inserte el CD/DVD del software HP en la unidad de CD-ROM del equipo.
- 3. En el escritorio, abra el CD-ROM y haga doble clic en el **Instalador de HP**.
- 4. Siga las instrucciones de la pantalla y las instrucciones de instalación suministradas con el producto HP.

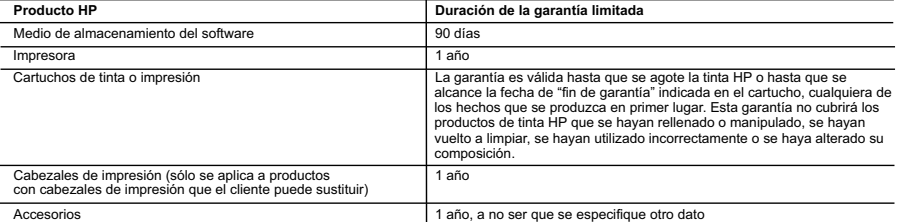

A. Alcance de la garantía limitada

- 1. Hewlett-Packard (HP) garantiza al usuario final que el producto de HP especificado no tendrá defectos de materiales ni mano de obra por el periodo anteriormente indicado, cuya duración empieza el día de la compra por parte del cliente.
- 2. Para los productos de software, la garantía limitada de HP se aplica únicamente a la incapacidad del programa para ejecutar las instrucciones.
- HP no garantiza que el funcionamiento de los productos se interrumpa o no contenga errores.<br>3. La garantía limitada de HP abarca sólo los defectos que se originen como consecuencia del uso normal del producto, y no cubre problemas, incluyendo los originados como consecuencia de:
	- a. Mantenimiento o modificación indebidos;
- b. Software, soportes de impresión, piezas o consumibles que HP no proporcione o no admita; c. Uso que no se ajuste a las especificaciones del producto;
	- d. Modificación o uso incorrecto no autorizados.
	- 4. Para los productos de impresoras de HP, el uso de un cartucho que no sea de HP o de un cartucho recargado no afecta ni a la garantía del cliente ni a cualquier otro contrato de asistencia de HP con el cliente. No obstante, si el error o el desperfecto en la impresora se atribuye al uso de un cartucho que no sea de HP, un cartucho recargado o un cartucho de tinta caducado, HP cobrará aparte el tiempo y los materiales de servicio para dicho error o desperfecto.
	- 5. Si durante la vigencia de la garantía aplicable, HP recibe un aviso de que cualquier producto presenta un defecto cubierto por la garantía, HP reparará o sustituirá el producto defectuoso como considere conveniente.
- 6. Si HP no logra reparar o sustituir, según corresponda, un producto defectuoso que esté cubierto por la garantía, HP reembolsará al cliente el<br>precio de compra del producto, dentro de un plazo razonable tras recibir la
	- 7. HP no tendrá obligación alguna de reparar, sustituir o reembolsar el precio del producto defectuoso hasta que el cliente lo haya devuelto a HP. 8. Los productos de sustitución pueden ser nuevos o seminuevos, siempre que sus prestaciones sean iguales o mayores que las del producto sustituido.
- 9. Los productos HP podrían incluir piezas, componentes o materiales refabricados equivalentes a los nuevos en cuanto al rendimiento. 10. La Declaración de garantía limitada de HP es válida en cualquier país en que los productos HP cubiertos sean distribuidos por HP. Es posible<br>que existan contratos disponibles para servicios de garantía adicionales, com autorizado por HP, en aquellos países donde HP o un importador autorizado distribuyan el producto.

### B. Limitaciones de la garantía

- HASTA DONDE LO PERMITAN LAS LEYES LOCALES, NI HP NI SUS TERCEROS PROVEEDORES OTORGAN NINGUNA OTRA GARANTÍA O CONDICIÓN DE NINGÚN TIPO, YA SEAN GARANTÍAS O CONDICIONES DE COMERCIABILIDAD EXPRESAS O IMPLÍCITAS, CALIDAD SATISFACTORIA E IDONEIDAD PARA UN FIN DETERMINADO.
- C. Limitaciones de responsabilidad
- 1. Hasta donde lo permitan las leyes locales, los recursos indicados en esta Declaración de garantía son los únicos y exclusivos recursos de los que dispone el cliente.<br>2. HASTA EL PUNTO PERMITIDO POR LA LEY LOCAL, EXCEPTO PARA LAS OBLIGACIONES EXPUESTAS ESPECÍFICAMENTE EN ESTA
	- DECLARACIÓN DE GARANTÍA, EN NINGÚN CASO HP O SUS PROVEEDORES SERÁN RESPONSABLES DE LOS DAÑOS DIRECTOS,<br>INDIRECTOS, ESPECIALES, INCIDENTALES O CONSECUENCIALES, YA ESTÉ BASADO EN CONTRATO, RESPONSABILIDAD EXTRACONTRACTUAL O CUALQUIER OTRA TEORÍA LEGAL, Y AUNQUE SE HAYAAVISADO DE LA POSIBILIDAD DE TALES DAÑOS.
- D. Legislación local
- -<br>1. Esta Declaración de garantía confiere derechos legales específicos al cliente. El cliente podría también gozar de otros derechos que varían según el estado (en Estados Unidos), la provincia (en Canadá), o la entidad gubernamental en cualquier otro país del mundo.<br>2. Hasta donde se establezca que esta Declaración de garantía contraviene las leyes locales, dicha
	- modificada para acatar tales leyes locales. Bajo dichas leyes locales, puede que algunas de las declinaciones de responsabilidad y limitaciones<br>estipuladas en esta Declaración de garantía no se apliquen al cliente. Por eje
		- a. Evitar que las renuncias y limitaciones de esta Declaración de garantía limiten los derechos estatutarios del cliente (por ejemplo, en el Reino Unido);
		- b. Restringir de otro modo la capacidad de un fabricante de aumentar dichas renuncias o limitaciones; u
- c. Ofrecer al usuario derechos adicionales de garantía, especificar la duración de las garantías implícitas a las que no puede renunciar el<br>1931 fabricante o permitir limitaciones en la duración de las garantías implí
	- RESTRINGEN NI MODIFICAN LOS DERECHOS ESTATUTARIOS OBLIGATORIOS PERTINENTES A LA VENTA DE PRODUCTOS HP A DICHOS CLIENTES, SINO QUE SON ADICIONALES A LOS MISMOS.

### **Información sobre la Garantía Limitada del Fabricante HP**

Adjunto puede encontrar el nombre y dirección de las entidades HP que ofrecen la Garantía Limitada de HP (garantía comercial adicional del fabricante) en su país.

España Hewlett-Packard Española S.L.U. C/Vicente Aleixandre 1 Parque Empresarial Madrid - Las Rozas, E-28232 Madrid

La garantía comercial adicional de HP (Garantía Limitada de HP) no afecta a los derechos que usted, como consumidor, pueda tener frente al vendedor por la falta de conformidad del producto con el contrato de compraventa. Dichos derechos son independientes y compatibles con la garantía comercial<br>adicional de HP y no quedan afectados por ésta. De conformidad con los mis producto, su sustitución, la rebaja del precio o la resolución del contrato de acuerdo con lo previsto en el Título V del Real Decreto Legislativo 1/2007. Salvo prueba que demuestre lo contrario, se presumirá que las faltas de conformidad que se manifiesten en los seis meses posteriores a la entrega del producto ya existían cuando el producto se entregó.

Únicamente cuando al consumidor y usuario le resulte imposible o le suponga una carga excesiva dirigirse al vendedor por la falta de conformidad con el contrato podrá reclamar directamente al fabricante con el fin de obtener la sustitución o reparación.

I**nformación válida para México**<br>La presente garantía cubre únicamente aquellos defectos que surgiesen como resultado del uso normal del producto y no por aquellos que resultasen:<br>Cuando el producto se hubiese utilizado en gastos de transportación generados en lugares dentro de la red de servicios de HP en la República Mexicana para dar cumplimiento a esta garantía serán cubiertos por<br>Hewlett-Packard. Los gastos de transportación para llevar

### Procedimiento:

Para hacer válida su garantía solo se deberá comunicar al Centro de Asistencia Telefónica de HP (Teléfonos: 1800-88-8588 o para la Ciudad de Mexico 55-5258-9922) y seguir las instrucciones de un representante, quien le indicará el procedimiento a seguir.

Importador y venta de piezas, componentes, refacciones, consumibles y accesorios: Hewlett-Packard de México, S. de R.L. de C.V. Prolongación Reforma No. 700 Delegación Álvaro Obregón Col. Lomas de Sta. Fé México, D.F. CP 01210 Producto:<br>Modelo: Modelo:\_\_\_\_\_\_\_\_\_\_\_\_\_\_\_\_\_\_\_\_\_\_\_\_\_\_\_\_\_\_\_\_\_\_\_\_\_\_\_\_\_\_\_\_\_\_

Marca:\_\_\_\_\_\_\_\_\_\_\_\_\_\_\_\_\_\_\_\_\_\_\_\_\_\_\_\_\_\_\_\_\_\_\_\_\_\_\_\_\_\_\_\_\_\_\_ Fecha de Compra:\_\_\_\_\_\_\_\_\_\_\_\_\_\_\_\_\_\_\_\_\_\_\_\_\_\_\_\_\_\_\_\_\_\_\_\_\_\_\_\_\_\_ Sello del establecimiento donde fue adquirido:

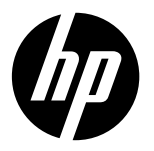

# **DeskJet Ink Advantage Ultra 2520 All-in-One series**

# **Note**

The setup flyer will guide you through loading paper, inserting cartridges, and other printer setup steps. If you want an animated setup guide, insert the software CD, and then follow the onscreen instructions.

# **Electronic Help**

The electronic Help is installed when recommended printer software is installed. Electronic Help includes instructions on product features and troubleshooting, with additional links to online content. It also provides product specifications, notices, environmental, regulatory, and support information.

**Windows:** After software installation, click **Start** > **All Programs** > **HP** > **HP Deskjet 2520 series** > **Help**.

**Mac:** During software installation, select **HP Recommended Software** in the Installation Options screen for the electronic Help to be installed.

- **Mac OS X v10.6:** Choose **Mac Help** from **Help**. In the **Help Viewer**, click and hold the **Home** button, and then choose the Help for your device.
- **Mac OS X v10.7:** Choose **Help Center** from **Help**. In the **Help Center**, click **Help for all your apps**, and then choose the Help for your device.

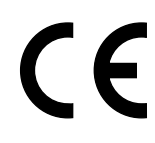

To find the European Union Regulatory Notice statement and compliance information, go to the electronic Help, click **Appendix** > **Technical information** > **Regulatory notices** > **European Union Regulatory Notice** or click **Technical information** > **Regulatory notices** > **European Union Regulatory Notice**. The Declaration of Conformity for this product is available at the following web address: **[www.hp.eu/certificates](http://www.hp.eu/certificates)**.

# **Readme**

The Readme file contains HP support contact information, operating system requirements, and the most recent updates to your product information.

**Windows:** Insert software CD. On software CD locate ReadMe.chm. Double-click ReadMe.chm to open and then select ReadMe in your language.

**Mac:** Insert the software CD, and then double-click the Read Me folder located at the top-level of the software CD.

**No CD/DVD drive?** For computers without a CD/DVD drive, go to **[www.hp.com/support](http://www.hp.com/support)** to download and install the software.

**Register your printer** Get quicker service and support alerts by registering at **[www.register.hp.com](http://www.register.hp.com)**.

# **Ink usage**

Ink from the cartridges is used in the printing process in a number of different ways, including in the initialization process, which prepares the device and cartridges for printing, and in printhead servicing, which keeps print nozzles clear and ink flowing smoothly. In addition, some residual ink is left in the cartridge after it is used. For more information, see **[www.hp.com/go/inkusage](http://www.hp.com/go/inkusage)**.

# **Control panel**

**English**

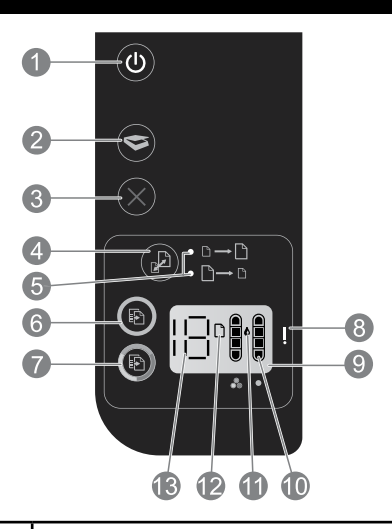

1 2 3 4 5 6 7 8 9 10 11 12 13 **Power:** Turns the product on or off. When the product is off, a minimal amount of power is still used. To completely remove power, turn off the product, then unplug the power cord. **Scan:** Initiates a scan job after connection to computer has been established. **Cancel:** Stops the current operation. **Fit to page:** Enlarges or reduces the original placed on the glass. **Fit to page light:** Indicates whether the enlarge or reduce function has been selected. **Start copy black:** Starts a black-and-white copy job. Increase the number of copies by pressing the button multiple times. Acts as a resume button after resolving print problems. **Start copy color:** Starts a color copy job. Increase the number of copies by pressing the button multiple times. Acts as a resume button after resolving print problems. **Attention light:** Indicates that there is a paper jam, the printer is out of paper, or other event that requires your attention. **Control panel display:** Indicates the number of copies, media error, ink level, and cartridge error. **Ink level indicators:** Show an estimate of the amount of ink remaining in the cartridges. Blinking ink level icon indicates that corresponding cartridge is missing, or does not have the tape removed, or may be defective. **Ink drop icon:** Indicates ink related errors. **Media error icon:** Indicates that there is a paper jam, or the printer is out of paper. **Count and state display:** Indicates number of copies or error message letters.

# **Power specifications**

**Power adapter:** 0957-2286 **Input voltage:** 100-240Vac (+/- 10%) **Input frequency:** 50/60Hz (+/- 3Hz) **Power adapter:** 0957-2290 **Input voltage:** 200-240Vac (+/- 10%) **Input frequency:** 50/60Hz (+/- 3Hz) **Note:** Use only with the power adapter supplied by HP.

**Power adapter:** 0957-2398 **Input voltage:** 100-240Vac (+/- 10%) **Input frequency:** 50/60Hz (+/- 3Hz)

# **Windows Mac**

# **If you are unable to print:**

- 1. If your printer is connected directly to your computer with a USB cable, make sure the cable connections are secure.
- 2. Make sure the printer is powered on. The (**Power** button) will be lit white.

# **Make sure that the printer is set as your default printing device:**

- 1. **Windows 7® :** From the Windows **Start** menu, click **Devices and Printers**.
- 2. **Windows Vista® :** On the Windows taskbar, click **Start**, click **Control Panel**, and then click **Printer**.
- 3. **Windows XP® :** On the Windows taskbar, click **Start**, click **Control Panel**, and then click **Printers and Faxes**.

Make sure that your printer has a check mark in the circle next to it. If your printer is not selected as the default printer, right-click the printer icon and choose **Set as Default Printer** from the menu.

## **If you are still unable to print, or the software installation fails:**

- 1. Remove the CD from the computer's CD/DVD drive, and then disconnect the USB cable from the computer.
- 2. Restart the computer.
- 3. Temporarily disable any software firewall and close any anti-virus softare. Restart these programs after the printer software is installed.
- 4. Insert the printer software CD in the computer's CD/DVD drive, then follow the onscreen instructions to install the printer software. Do not connect the USB cable until you are told to do so.
- 5. After the installation finishes, restart the computer.

Windows XP and Windows Vista are U.S. registered trademarks of Microsoft Corporation. Windows 7 is either a registered trademark or trademark of Microsoft Corporation in the United States and/or other countries.

# **If you are unable to print:**

- 1. If your printer is connected to your computer with a USB cable, make sure the cable connections are secure.
- 2. Make sure the printer is powered on. The (**Power** button) will be lit white.

# **Check your print queue:**

- 1. In **System Preferences**, click
	- **Print & Fax** (Mac OS X v10.6).
	- **Print & Scan** (Mac OS X v10.7)
- 2. Click the **Open Print Queue** button.
- 3. Click a print job to select it.
- 4. Use the following buttons to manage the print job:
	- **Delete:** Cancel the selected print job.
	- **Resume:** Continue a paused print job.
- 5. If you made any changes, try to print again.

## **Restart and reset:**

- 1. Restart the computer.
- 2. Reset the printer.
	- a. Turn off the printer and unplug the power cord.
	- b. Wait a minute, then plug the power cord back in and turn on the printer.

# **If you are still unable to print, uninstall and reinstall the software:**

**Note:** The uninstaller removes all of the HP software components that are specific to the device. It does not remove components that are shared by other products or programs.

## **To uninstall the software:**

- 1. Disconnect the HP product from your computer.
- 2. Open the Applications: Hewlett-Packard folder.
- 3. Double-click **HP Uninstaller**. Follow the onscreen instructions.

## **To install the software:**

- 1. Connect the USB cable.
- 2. Insert the HP software CD into your computer's CD/DVD drive.
- 3. On the desktop, open the CD and then double-click **HP Installer.**
- 4. Follow the onscreen and the printed setup instructions that came with the HP product.

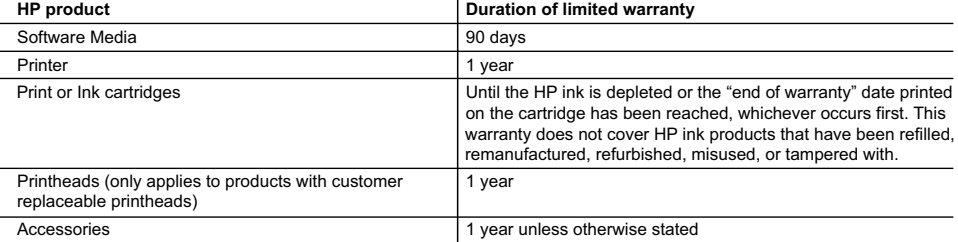

A. Extent of limited warranty

 1. Hewlett-Packard (HP) warrants to the end-user customer that the HP products specified above will be free from defects in materials and workmanship for the duration specified above, which duration begins on the date of purchase by the customer.

 2. For software products, HP's limited warranty applies only to a failure to execute programming instructions. HP does not warrant that the operation of any product will be interrupted or error free.

- 3. HP's limited warranty covers only those defects that arise as a result of normal use of the product, and does not cover any other problems, including those that arise as a result of:
	- a. Improper maintenance or modification;
	- b. Software, media, parts, or supplies not provided or supported by HP;
	- Operation outside the product's specifications;
	- d. Unauthorized modification or misuse.
- 4. For HP printer products, the use of a non-HP cartridge or a refilled cartridge does not affect either the warranty to the customer or any HP support contract with the customer. However, if printer failure or damage is attributable to the use of a non-HP or refilled cartridge or an expired ink cartridge, HP will charge its standard time and materials charges to service the printer for the particular failure or damage.
- 5. If HP receives, during the applicable warranty period, notice of a defect in any product which is covered by HP's warranty, HP shall either repair or replace the product, at HP's option.
- 6. If HP is unable to repair or replace, as applicable, a defective product which is covered by HP's warranty, HP shall, within a reasonable time after being notified of the defect, refund the purchase price for the product.
- 7. HP shall have no obligation to repair, replace, or refund until the customer returns the defective product to HP.
- 8. Any replacement product may be either new or like-new, provided that it has functionality at least equal to that of the product being replaced.
- 9. HP products may contain remanufactured parts, components, or materials equivalent to new in performance.
- 10. HP's Limited Warranty Statement is valid in any country where the covered HP product is distributed by HP. Contracts for additional warranty services, such as on-site service, may be available from any authorized HP service facility in countries where the product is distributed by HP or by an authorized importer.

- TO THE EXTENT ALLOWED BY LOCAL LAW, NEITHER HP NOR ITS THIRD PARTY SUPPLIERS MAKES ANY OTHER WARRANTY OR CONDITION OF ANY KIND, WHETHER EXPRESS OR IMPLIED WARRANTIES OR CONDITIONS OF MERCHANTABILITY, SATISFACTORY QUALITY, AND FITNESS FOR A PARTICULAR PURPOSE.
- C. Limitations of liability
	- 1. To the extent allowed by local law, the remedies provided in this Warranty Statement are the customer's sole and exclusive remedies.
	- 2. TO THE EXTENT ALLOWED BY LOCAL LAW, EXCEPT FOR THE OBLIGATIONS SPECIFICALLY SET FORTH IN THIS WARRANTY STATEMENT, IN NO EVENT SHALL HP OR ITS THIRD PARTY SUPPLIERS BE LIABLE FOR DIRECT, INDIRECT, SPECIAL, INCIDENTAL, OR CONSEQUENTIAL DAMAGES, WHETHER BASED ON CONTRACT, TORT, OR ANY OTHER LEGAL THEORY AND WHETHER ADVISED OF THE POSSIBILITY OF SUCH DAMAGES.
- D. Local law
	- 1. This Warranty Statement gives the customer specific legal rights. The customer may also have other rights which vary from state to state in the United States, from province to province in Canada, and from country to country elsewhere in the world.
	- 2. To the extent that this Warranty Statement is inconsistent with local law, this Warranty Statement shall be deemed modified to be consistent with such local law. Under such local law, certain disclaimers and limitations of this Warranty Statement may not apply to the customer. For example, some states in the United States, as well as some governments outside the United States (including provinces in Canada), may:
		- a. Preclude the disclaimers and limitations in this Warranty Statement from limiting the statutory rights of a consumer (e.g., the United Kingdom);
		- b. Otherwise restrict the ability of a manufacturer to enforce such disclaimers or limitations; or
		- c. Grant the customer additional warranty rights, specify the duration of implied warranties which the manufacturer cannot disclaim, or allow limitations on the duration of implied warranties.
	- 3. THE TERMS IN THIS WARRANTY STATEMENT, EXCEPT TO THE EXTENT LAWFULLY PERMITTED, DO NOT EXCLUDE, RESTRICT, OR MODIFY, AND ARE IN ADDITION TO, THE MANDATORY STATUTORY RIGHTS APPLICABLE TO THE SALE OF THE HP PRODUCTS TO SUCH CUSTOMERS.

### **HP Limited Warranty**

Dear Customer,

You will find below the name and address of the HP entity responsible for the performance of the HP Limited Warranty in your country.

**You may have additional statutory rights against the seller based on your purchase agreement. Those rights are not in any way affected by this HP Limited Warranty.**

**Ireland:** Hewlett-Packard Ireland Limited, 63-74 Sir John Rogerson's Quay, Dublin 2

**United Kingdom:** Hewlett-Packard Ltd, Cain Road, Bracknell, GB-Berks RG12 1HN

**Malta:** Hewlett-Packard International Trade B.V., Malta Branch, 48, Amery Street, Sliema SLM 1701, MALTA

**South Africa:** Hewlett-Packard South Africa Ltd, 12 Autumn Street, Rivonia, Sandton, 2128, Republic of South Africa

B. Limitations of warranty

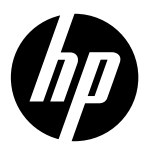

# **DeskJet Ink Advantage Ultra 2520 All-in-One series**

# **Observação**

O folheto de instalação mostrará a forma correta de colocar papel e inserir cartuchos, além de outras etapas de instalação da impressora. Se preferir um guia de instalação animado, insira o CD do software e siga as instruções na tela.

# **Ajuda eletrônica**

A Ajuda eletrônica é instalada quando o software recomendado para a impressora é instalado. A Ajuda eletrônica contém instruções sobre os recursos do equipamento e soluções de problemas, com links adicionais para o conteúdo on-line. Também fornece as especificações do equipamento, avisos legais e informações ambientais, regulamentares e de suporte.

**Windows:** Após a instalação do software, clique em **Iniciar** > **Todos os Programas** > **HP** > **HP Deskjet 2520 series** > **Ajuda**.

**Mac:** durante a instalação do software, selecione **Software HP recomendado** na tela Opções de Instalação para que a Ajuda eletrônica seja instalada.

- **• Mac OS X v10.6:** selecione **Ajuda Mac**, em **Ajuda**. No **Visualizador de Ajuda**, mantenha o botão **Início** pressionado e, em seguida, selecione a Ajuda de seu dispositivo.
- **• Mac OS X v10.7:** selecione **Centro de Ajuda**, em **Ajuda**. Em **Centro de Ajuda**, clique em **Ajuda para todos os aplicativos** e, em seguida, selecione a Ajuda de seu dispositivo.

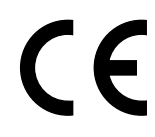

Para localizar as informações de declaração e conformidade do Aviso Regulamentar da União Europeia, vá até a Ajuda eletrônica, clique em **Apêndice** > **Informações técnicas** > **Avisos regulamentares** > **Aviso Regulamentar da União Europeia** ou clique em **Informações técnicas** > **Avisos regulamentares** > **Aviso Regulamentar da União Europeia**. A Declaração de Conformidade deste produto está disponível no seguinte endereço: **[www.hp.eu/certificates](http://www.hp.eu/certificates)**.

# **Leiame**

O arquivo Leiame contém informações de contato com o suporte da HP, requisitos do sistema operacional e informações sobre as atualizações mais recentes para o seu equipamento.

**Windows:** insira o CD do software. No CD do software, localize o arquivo ReadMe.chm. Clique duas vezes em ReadMe.chm para abri-lo e depois selecione o arquivo ReadMe em seu idioma.

**Mac:** insira o CD do software e clique duas vezes na pasta Read Me localizada na raiz do CD do software.

### **Você não possui unidade de CD/DVD?**

No caso de computadores que não possuem uma unidade de CD/DVD, acesse **[www.hp.com/support](http://www.hp.com/support)** para baixar e instalar o software.

### **Registre sua impressora**

Receba alertas de serviço e suporte mais rapidamente, registrando-se em **[www.register.hp.com](http://www.register.hp.com)**.

# **Consumo de tinta**

A tinta dos cartuchos é utilizada no processo de impressão de várias maneiras, inclusive no processo de inicialização, que prepara o dispositivo e os cartuchos para a impressão, e na manutenção do cabeçote, que mantém os injetores de tinta limpos e a tinta fluindo com facilidade. Além disso, um pouco de tinta é deixado no cartucho depois de utilizado. Para mais informações, consulte **[www.hp.com/go/inkusage](http://www.hp.com/go/inkusage)**.

# **Painel de controle**

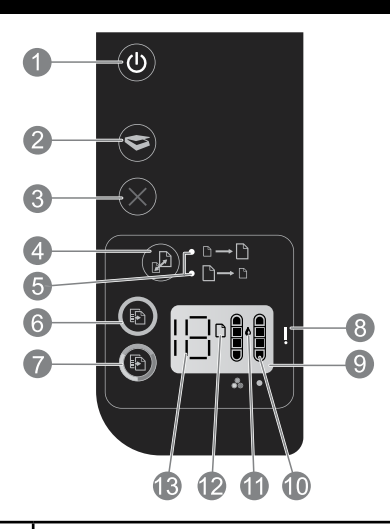

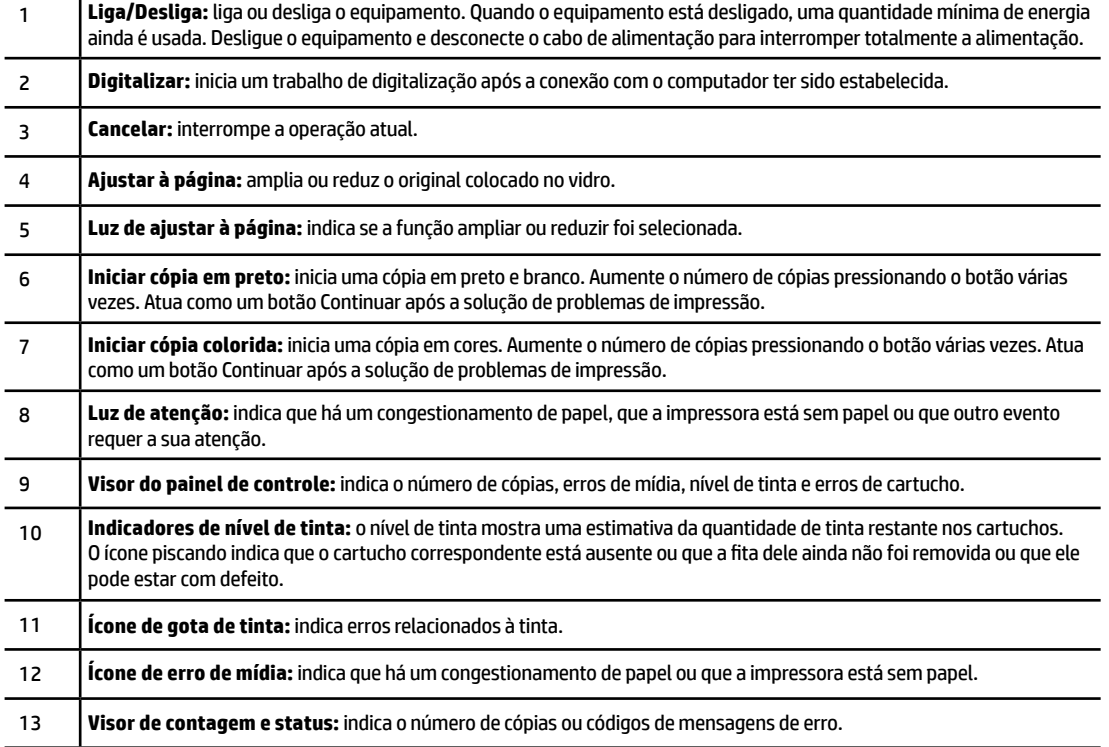

# **Especificações de alimentação**

**Adaptador de alimentação:** 0957-2286 **Tensão de entrada:** 100-240 Vac (+/- 10%) **Frequência de entrada:** 50/60 Hz (+/- 3 Hz)

**Adaptador de alimentação:** 0957-2290

**Tensão de entrada:** 200-240 Vac (+/- 10%) **Frequência de entrada:** 50/60 Hz (+/- 3 Hz) **Adaptador de alimentação:** 0957-2398 **Tensão de entrada:** 100-240 Vac (+/- 10%) **Frequência de entrada:** 50/60 Hz (+/- 3 Hz)

**Observação:** Use o dispositivo apenas com o adaptador de alimentação fornecido pela HP.

# **Windows Mac**

### **Se você não conseguir imprimir:**

- 1. Caso a sua impressora esteja conectada diretamente ao computador via cabo USB, verifique se a conexões do cabo estão bem presas.
- 2. Verifique se a impressora está ligada. O botão (**Liga/Desliga**) acenderá em branco.

### **Verifique se a impressora está configurada como seu dispositivo padrão de impressão:**

- 1. **Windows 7®:** no menu **Iniciar** do Windows, clique em **Dispositivos e Impressoras**.
- 2. **Windows Vista®:** na barra de tarefas do Windows, clique em **Iniciar**, **Painel de Controle** e depois em **Impressora**.
- 3. **Windows XP®:** na barra de tarefas do Windows, clique em **Iniciar**, **Painel de Controle** e depois em **Impressoras e Aparelhos de Fax**.

Verifique se a impressora tem uma marca de seleção no círculo ao seu lado. Se sua impressora não estiver selecionada como padrão, clique com o botão direito no ícone correspondente a ela e selecione **Definir como Impressora Padrão** no menu.

### **Se você ainda não conseguir imprimir ou se a instalação do software falhar:**

- 1. Remova o CD da unidade de CD/DVD do computador e desconecte o cabo USB do computador.
- 2. Reinicie o computador.
- 3. Desabilite temporariamente qualquer firewall e feche os antivírus. Reinicie esses programas após o software da impressora ser instalado.
- 4. Insira o CD do software da impressora na unidade de CD/DVD do computador e siga as instruções na tela para instalar o software. Não conecte o cabo USB até receber essa instrução.
- 5. Após o término da instalação, reinicie o computador.

Windows XP e Windows Vista são marcas comerciais registradas nos Estados Unidos da Microsoft Corporation. Windows 7 é uma marca comercial registrada ou marca comercial da Microsoft Corporation nos Estados Unidos e/ou em outros países.

### **Se você não conseguir imprimir:**

- 1. Caso a sua impressora esteja conectada ao computador via cabo USB, verifique se as conexões do cabo estão bem firmes.
- 2. Verifique se a impressora está ligada. O botão (**Liga/Desliga**) acenderá em branco.

### **Verifique a fila de impressão:**

- 1. Em **Preferências do Sistema**, clique em
	- **Impressão e Fax** (Mac OS X v10.6).
	- **Impressão e Digitalização** (Mac OS X v10.7)
- 2. Clique no botão **Abrir Fila de Impressão**.
- 3. Clique em um trabalho de impressão para selecioná-lo.
- 4. Utilize os seguintes botões para gerenciar o trabalho de impressão:
	- **Apagar:** cancela o trabalho de impressão selecionado.
	- **Continuar:** reinicia um trabalho de impressão pausado.
- 5. Caso tenha feito alguma alteração, tente imprimir novamente.

### **Reinicie e redefina:**

- 1. Reinicie o computador.
- 2. Redefina a impressora.
	- a. Desligue a impressora e desconecte o cabo de alimentação.
	- b. Aguarde um minuto e reconecte o cabo de alimentação. Ligue a impressora.

### **Se você ainda não conseguir imprimir, desinstale e reinstale o software:**

**Observação:** O desinstalador remove todos os componentes de software específicos para o dispositivo. Ele não remove componentes compartilhados com outros produtos ou programas.

### **Para desinstalar o software:**

- 1. Desconecte o equipamento HP do computador.
- 2. Abra a pasta Aplicativos: Hewlett-Packard.
- 3. Clique duas vezes em **HP Uninstaller**. Siga as instruções na tela.

### **Para instalar o software:**

- 1. Conecte o cabo USB.
- 2. Coloque o CD do software HP na unidade de CD/DVD do computador.
- 3. Na área de trabalho, abra o CD e clique duas vezes em **HP Installer**.
- 4. Siga as instruções de instalação na tela e as impressas que vieram com o equipamento HP.

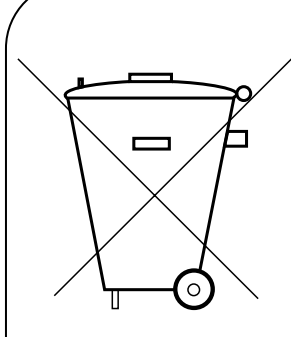

Não descarte o produto eletrônico em lixo comum

Este produto eletroeletrônico e seus componentes não devem ser descartados no lixo comum, pois embora estejam conformidade com padrões mundiais de restrição a substâncias nocivas, podem conter, ainda que em quantidades mínimas, substâncias impactantes ao meio ambiente.

Ao final da vida útil deste produto, o usuário deverá entregá-lo à HP. A não observância dessa orientação sujeitará o infrator às sanções previstas em lei.

Após o uso, as pilhas e/ou baterias dos produtos HP deverão ser entregues ao estabelecimento comercial ou rede de assistência técnica utorizada pela HP.

### **HEWLETT PA CK ARD BRASIL LTDA (HP)**

AV. JOSÉ LUIZ MAZALI Nº 360 - GALPÃO B - PARTE 1 BAIRRO RESIDENCIAL BURCK - LOUVEIRA/SP - CEP: 13290-000 CNPJ: 61.797.924/0007-40 Centro de Informações HP: (11) 4004-7751 ou 0800-7097751

**Para maiores informações, inclusive sobre os pontos de recebimento, acesse: http://www.hp.com.br/reciclar**